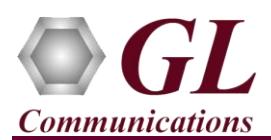

## **Normal Instructions – Follow these precisely**

DO NOT INSERT **tScan16™ T1/E1 Board** into the PCI Express slot on the PC

Perform Software installation first, followed by Hardware Licenses installation.

- System Requirements
	- o Windows® 7 or 8.1 (32 bit or 64 bit).
	- o Core i3 to i7 or equivalent, 4 GB Memory, USB 2.0/USB 3.0 Port, Mother board with PCIe slot.
	- o Ensure that system has latest Windows® updates and service packs installed.
- Plug-in the **USB Installation Stick** (pen drive) to the PC. This is provided with the shipment package by **GL Communications**.
- Navigate to **\TTE001-TUT001-TUE001-tScan16-T1E1-Boards \ tScan16-T1E1-Analyzer-Software** folder, execute **tScanT1(E1)\_Setup.exe** in **Run as Administrator** mode.

TTE001-TUT001-TUE001-tScan16-T1E1-Boards > tScan16-T1E1-Analyzer-Software-

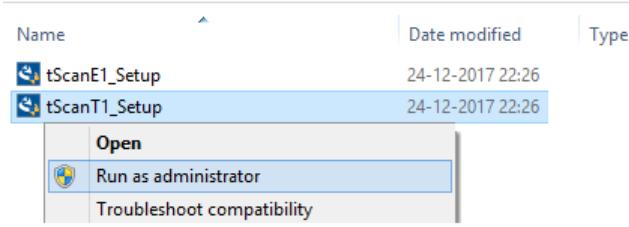

**Note**: On Windows 64-bit OS, installer will prompt options to select 32-bit or 64-bit tScan16 installation. Choose appropriate option and continue with the installation.

- Follow onscreen instructions, the device driver for the new hardware is automatically loaded but not installed as the tScan16™ PCIe board is not yet inserted to the PC.
- Execute **GLHWLicenseInstaller.exe** from the **USB Installation Stick** to install hardware licenses.
- With the completion of software installation, shut down the PC completely. Unplug the power cord, remove the external casing of the PC and insert the GL's tScan16™ T1/E1 Main board in the PCIe slot.
- NOW insert the GL's tScan16™ main board in the PCIe slot.
- NOW connect both tScan16™ PCIe main board and Breakout Box with the 3M (MDR) 36 pin connector cable. Both Breakout Box and 3M (MDR) 36 pin connector cable are included in your purchase.
- Verify that the card is installed properly and switch ON the system.
- The **tScan16™** is recognized and the hardware device driver is installed at this point.
- For functional verification of **tScan16™ Analyzer** refer to **T1E1-tScan16-Quick-Verification-Guide.pdf** provided by GL Communications Inc. in the USB pen drive.

## **Troubleshoot**

If you did not follow the above instructions in the given sequence, troubleshoot using the steps below.

- If you inserted the tScan16™ main board on the PCIe slots prior to installing the software, then the proper USB device driver will not be installed. User has to search for the driver and install it manually. Do the following:
	- ➢ Go to **Control PanelSystemDevice Manager**
	- ➢ Verify that there is an entry with "!" mark against the tScan16 Analyzer unit
	- ➢ Right click on the device, click Update Driver option, and choose Browse My Computer For Driver Software
	- ➢ For 64-bit installation, navigate the path to Express T1/E1 installation folder under the **C:\Program Files\GL Communications Inc\tScan T1 Analyzer\tScan\_Drivers**. The driver should then be found and the device driver loaded and installed.
	- ➢ For 32-bit installation, navigate the path to Express T1/E1 installation folder under the **C:\Program Files (x86)\GL Communications Inc\tScan T1 Analyzer\tScan\_Drivers** directory. The driver should then be found and the device driver loaded and installed.
	- ➢ If you are still having problems, please refer to detailed installation instructions in the USB stick (**TTE001-TUT001-TUE001 tScan16-T1E1-Boards\tScan16-T1E1-Analyzer-Documents\T1E1-tScan16-PCI-Express-Card-Installation-Guide-Win7- Win8.1.pdf**).
- If the optional software is not activated, you may have not installed the Hardware licenses. You can do so as explained section above at any time after installing the software.
- If you are still having issues or have any other related questions, please contact GL Communications Inc.

## $\triangle$ GL Communications Inc.

818 West Diamond Avenue - Third Floor, Gaithersburg, MD 20878 (V) 301-670-4784 (F) 301-670-9187, Web Page: <http://www.gl.com/>E-Mail Address: [info@gl.com](mailto:info@gl.com)